# HIKVISION

Mobile Video Recorder (G4)

Installation Guide and Platform Settings

#### © 2020 Hangzhou Hikauto Technology Co., Ltd. All rights reserved.

This Manual is the property of Hangzhou Hikauto Technology Co., Ltd. or its affiliates (hereinafter referred to as "Hikauto"), and it cannot be reproduced, changed, translated, or distributed, partially or wholly, by any means, without the prior written permission of Hikvision. Unless otherwise expressly stated herein, Hikauto does not make any warranties, guarantees or representations, express or implied, regarding to the Manual, any information contained herein.

#### **About this Manual**

The Manual includes instructions for using and managing the Product. Pictures, charts, images and all other information hereinafter are for description and explanation only. The information contained in the Manual is subject to change, without notice, due to firmware updates or other reasons.

Please use this Manual with the guidance and assistance of professionals trained in supporting the Product.

#### **Trademarks Acknowledgement**

- **HIKVISION** and other Hikauto's trademarks and logos are the properties of Hikauto in various jurisdictions.
- Other trademarks and logos mentioned are the properties of their respective owners.

#### **LEGAL DISCLAIMER**

TO THE MAXIMUM EXTENT PERMITTED BY APPLICABLE LAW, THIS MANUAL AND THE PRODUCT DESCRIBED, WITH ITS HARDWARE, SOFTWARE AND FIRMWARE, ARE PROVIDED "AS IS" AND "WITH ALL FAULTS AND ERRORS". HIKAUTO MAKES NO WARRANTIES, EXPRESS OR IMPLIED, INCLUDING WITHOUT LIMITATION, MERCHANTABILITY, SATISFACTORY QUALITY, OR FITNESS FOR A PARTICULAR PURPOSE. THE USE OF THE PRODUCT BY YOU IS AT YOUR OWN RISK. IN NO EVENT WILL HIKAUTO BE LIABLE TO YOU FOR ANY SPECIAL, CONSEQUENTIAL, INCIDENTAL, OR INDIRECT DAMAGES, INCLUDING, AMONG OTHERS, DAMAGES FOR LOSS OF BUSINESS PROFITS, BUSINESS INTERRUPTION, OR LOSS OF DATA, CORRUPTION OF SYSTEMS, OR LOSS OF DOCUMENTATION, WHETHER BASED ON BREACH OF CONTRACT, TORT (INCLUDING NEGLIGENCE), PRODUCT LIABILITY, OR OTHERWISE, IN CONNECTION WITH THE USE OF THE PRODUCT, EVEN IF HIKAUTO HAS BEEN ADVISED OF THE POSSIBILITY OF SUCH DAMAGES OR LOSS.

YOU ACKNOWLEDGE THAT THE NATURE OF INTERNET PROVIDES FOR INHERENT SECURITY RISKS, AND HIKAUTO SHALL NOT TAKE ANY RESPONSIBILITIES FOR ABNORMAL OPERATION, PRIVACY LEAKAGE OR OTHER DAMAGES RESULTING FROM CYBER-ATTACK, HACKER ATTACK, VIRUS INFECTION, OR OTHER INTERNET SECURITY RISKS; HOWEVER, HIKAUTO WILL PROVIDE TIMELY TECHNICAL SUPPORT IF REQUIRED.

YOU AGREE TO USE THIS PRODUCT IN COMPLIANCE WITH ALL APPLICABLE LAWS, AND YOU ARE SOLELY RESPONSIBLE FOR ENSURING THAT YOUR USE CONFORMS TO THE APPLICABLE LAW. ESPECIALLY, YOU ARE RESPONSIBLE, FOR USING THIS PRODUCT IN A MANNER THAT DOES NOT INFRINGE ON THE RIGHTS OF THIRD PARTIES, INCLUDING WITHOUT LIMITATION, RIGHTS OF PUBLICITY, INTELLECTUAL PROPERTY RIGHTS, OR DATA PROTECTION AND OTHER PRIVACY RIGHTS. YOU SHALL NOT USE THIS PRODUCT FOR ANY PROHIBITED END-USES, INCLUDING THE DEVELOPMENT OR PRODUCTION OF WEAPONS OF MASS DESTRUCTION, THE DEVELOPMENT OR PRODUCTION OF CHEMICAL OR BIOLOGICAL WEAPONS, ANY ACTIVITIES IN THE CONTEXT RELATED TO ANY NUCLEAR EXPLOSIVE OR UNSAFE NUCLEAR FUEL-CYCLE, OR IN SUPPORT OF HUMAN RIGHTS ABUSES.

IN THE EVENT OF ANY CONFLICTS BETWEEN THIS MANUAL AND THE APPLICABLE LAW, THE LATER PREVAILS.

# **Symbol Convention**

The symbols that may be found in this document are defined as follows.

| Symbol                                                                                        | Description                                                                                                    |  |
|-----------------------------------------------------------------------------------------------|----------------------------------------------------------------------------------------------------|--|
| Provides additional information to emphasize or supplement important points of the main text. |                                                                                                    |  |
| <b>⚠</b> Caution                                                                              | Indicates a potentially hazardous situation, which if not avoided, could result in equipment damage, data loss, performance degradation, or unexpected results. |  |
| <u> </u>                                                                                      | Indicates a hazard with a high level of risk, which if not avoided, will result in death or serious injury.                                                     |  |

# **TABLE OF CONTENTS**

| Chapter 1 Preparation                             | 1  |
|---------------------------------------------------|----|
| 1.1 Construction Preparation                      | 1  |
| 1.1.1 Requirements for Technicians                | 1  |
| 1.1.2 Construction Site                           | 1  |
| 1.1.3 Vehicle Electrical Information Confirmation | 1  |
| 1.2 Tools                                         | 1  |
| 1.3 Device Preparation                            | 3  |
| 1.4 Program Preparation                           | 3  |
| 1.5 Requirements for Installtion                  | 3  |
| Chapter 2 Installation                            | 5  |
| 2.1 Connect Cables to Device                      | 5  |
| 2.1.1 Connect to Main Bundle                      | 5  |
| 2.1.2 Connect to Device                           | 7  |
| 2.2 Install Device                                | 8  |
| 2.2.1 Install G4 Terminal and Adjust Angle        | 8  |
| 2.2.2 Install DBA Camera and Adjust Angle         | 12 |
| 2.2.3 Install Front Row Camera and Adjust Angle   | 14 |
| 2.2.4 Install Rear Row Camera and Adjust Angle    | 15 |
| 2.2.5 Install Backup Camera and Adjust Angle      | 16 |
| 2.3 Cautions                                      | 18 |
| Chapter 3 Function Settings                       | 19 |
| 3.1 ADAS Settings                                 |    |
| 3.2 DBA Settings                                  | 20 |
| 3.3 Basic Parameters                              | 21 |
| 3.4 Network Parameters                            | 22 |
| 3.5 Image Parameters                              | 23 |
| 3.6 Storage Parameters                            | 23 |
| 3.7 Device Parameters                             | 24 |
| Chapter 4 Platform Settings                       | 25 |
| 4.1 Enable Ehome Platform on Device               | 25 |
| 4.2 Device Settings via 5200 Platform             | 25 |
| 4.2.1 Add Device to Platform                      |    |
| 4.2.2 Edit G4 Information on Platform             | 26 |
| 4.2.3 Delete G4 Device from Platform              | 27 |
| 4.2.4 Live View of G4 Device                      | 28 |
| 4.2.5 Playback                                    | 29 |
| 4.2.6 GPS                                         |    |
| 4.2.7 Pattern Playback                            | 31 |
| 4.2.8 Set Alarm of G4 Device on Platform          | 32 |
| 4.2.9 View Real-Time Alarm in Alarm Center        | 34 |

### G4 Mobile Recorder• Installation Guide and Platform Settings

| 4.2.10 Search History Alarm Record on Client                                     | 35 |
|----------------------------------------------------------------------------------|----|
| 4.2.11 Upgrade G4 Device Remotely                                                |    |
| 4.2.12 Set the G4 Device Remotely                                                | 37 |
| 4.2.13 Set Two-Way Audio for G4 Device                                           | 38 |
| 4.2.14 Set TTS (Text to Speech) for G4 Device                                    | 38 |
| Chapter 5 Upgrade and FAQs                                                       | 40 |
| 5.1 What should I do when the mobile phone cannot connect to the device hotspot? | 40 |
| 5.2 Upgrade the G4 Device by TF Card                                             | 40 |
| 5.3 Restore the G4 Firmware                                                      | 40 |
| 5.4 Upgrade the G4 Device in Batch by TF Card                                    | 41 |

# **Chapter 1 Preparation**

### 1.1 Construction Preparation

### 1.1.1 Requirements for Technicians

Technicians should have a good command of the following aspects:

- The functions and application of the G4 device.
- The components and working principle of the whole system.
- Internal architecture of motor vehicle and electrical wiring.
- Experience of common in-vehicle devices installation and construction.

#### 1.1.2 Construction Site

Before the installation, get familiar with the aspects closely related to the construction site, such as installation location, the vehicle model, the selection of the installation location of the G4 device and the camera, cable length, tools, to make sure the installation and debugging go well.

#### 1.1.3 Vehicle Electrical Information Confirmation

Confirming the vehicle electrical information is one crucial step for the installation process and can help avoid potential responsibilities related to the potential vehicle damage. Check all of the following items before the next installation steps:

- Whether the vehicle can start up normally.
- Whether the power system is well and whether other electrical malfunctions exist.
- Whether the appearance damage exists on the vehicle.

### 1.2 Tools

| Prepare | the fo | llowing | tools | before | instal | llation. |
|---------|--------|---------|-------|--------|--------|----------|
|---------|--------|---------|-------|--------|--------|----------|

Note

Purchase or prepare the following tools before installation.

Table 1-1 Tools

| No. | Tool                          | Function                                                                                  | Requirements                                              | Picture Illustration |
|-----|-------------------------------|-------------------------------------------------------------------------------------------|-----------------------------------------------------------|----------------------|
| 1   | Wire Stripper                 | Strips off the electrical insulation from wires.                                          | /                                                         |                      |
| 2   | Electroprobe                  | Detects the electrical wires.                                                             | General type                                              |                      |
| 3   | Straight/Cross<br>Screwdriver | Opens the center console.                                                                 | Length: approx.<br>20 cm                                  |                      |
| 4   | Digital<br>Multimeter         | Detects the power cathode<br>and anode, pulse, AAC,<br>voltage, and short circuit.        | General type                                              |                      |
| 5   | Scissors                      | Cuts off the corrugated pipe, etc.                                                        | General type                                              | 90                   |
| 6   | Insulation Tape               | Wraps up wires.                                                                           | General type                                              | Day A                |
| 7   | Tie Wrap                      | Fixes wires.                                                                              | Length: 7 cm for each                                     |                      |
| 8   | ЗМ Таре                       | Applies to the DBA camera base.                                                           | General type                                              | 3M                   |
| 9   | 4G SIM Card                   | Used for platform communication. SIM card is required for device models with 4G function. | MicroSIM Card. Purchase the SIM card before installation. |                      |

### 1.3 Device Preparation

Table 1-2 Device Information

| No. | Device                                                           | Model                                                              | Picture Illustration                   |
|-----|------------------------------------------------------------------|--------------------------------------------------------------------|----------------------------------------|
| 1   | G4 Mobile Recorder                                               | AE-DI5042-G4(AI/Lite)(GPS + 4G)                                    | ************************************** |
| 2   | TF Card (Supports dual<br>TF cards)                              | AE-DF5TF128G-T1                                                    | HIKVISION<br>128gs •<br>@ Mgg<br>XC    |
| 3   | Front Row Camera<br>(Optional)                                   | AE-VC143T-ITS(2.1 mm) (0.3 m)                                      |                                        |
| 4   | Rear Row Camera<br>(Optional)                                    | AE-VC143T-ITS(2.1 mm) (2 m)                                        |                                        |
| 5   | Backup Camera<br>(Optional)                                      | AE-VC143T-ITS(2.1 mm) (0.3 m) and pin extension cable 5.5 m, black |                                        |
| 6   | DBA (Driver Behavior<br>Analysis Camera)<br>(Optional)           | AE-VC154T-IT(6 mm) (Pin Plug)                                      |                                        |
| 7   | Wired Alarm Button<br>(Optional, supports dual<br>alarm buttons) | AE-IFC00/Wired Alarm Button                                        |                                        |

# 1.4 Program Preparation

Before the installation, get the corresponding device program based on the plan that needs to be carried out. Get the plan and its corresponding program from the following link: <a href="ftp://hikftp.hikvision.com:400/产品资料/03.子品牌/03.汽车电子/01 行业类产品/01 行车记录仪产品/01 G4 智能记录仪/">ftp://hikftp.hikvision.com:400/产品资料/03.子品牌/03.汽车电子/01 行业类产品/01 行车记录仪产品/01 G4 智能记录仪/<a href="ftp://hikftp.hikvision.com">ftp://hikftp.hikvision.com</a>:400/产品资料/03.子品牌/03.汽车电子/01 行业类产品/01 行车记录仪/

# 1.5 Requirements for Installtion

Install and debug the intelligent terminal by strictly following the instructions below to improve the device stability and ensure the terminal delivery. Consider the following aspects when selecting the installation location and methods.

 Anti-vibration: Select the location where the vehicle vibration is relatively weak (such as the rear or lateral rear space of the driver's seat) and is away from the vehicle engine. If you select the center console as the installation site, make sure the terminal is firmly installed to avoid device moving during driving.

- Heat dissipation: Make sure the device is away from the heat source of the vehicle and is installed on the location with good ventilation.
- Waterproof method: Waterproof the terminal and other devices and install the bracket and protection box when necessary.
- Moisture-proof method: Install the terminal on a moisture-proof and well-ventilated location.
- Dustproof method: Install the terminal on the location where the dust is relatively less.
- Electricity: Keep the terminal away from magnetic interference.
- Cable routing: Make sure the cable routing is hidden. Wrap the cables with corrugated pipes to make sure the cable routing is neat.

# Chapter 2 Installation

### 2.1 Connect Cables to Device

### 2.1.1 Connect to Main Bundle

# **Identify Cables**

Identify the function of each cable before connection.

Table 2-1 Main Bundle Definition

| No. | Color  | Definition                         |  |
|-----|--------|------------------------------------|--|
| 1   | Yellow | ACC Signal Cable                   |  |
| 2   | Black  | Ground                             |  |
| 3   | Red    | Power Cord                         |  |
| 4   | Black  | Alarm Buttons                      |  |
| 5   |        |                                    |  |
| 6   | Black  | Connects to Device Power Interface |  |

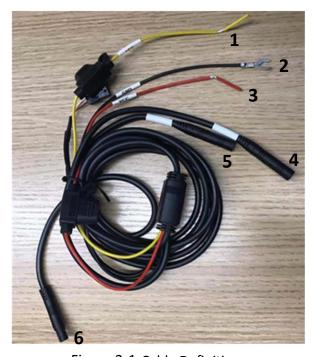

Figure 2-1 Cable Definition

#### Connect to Power

#### Steps:

- Step 1 Find the vehicle signal cables: power anode, power cathode (ground), and ignition signal (ACC ON).
- Step 2 Use the electro probe to test whether the cable is powered after turning off the vehicle. If the current is detected, this cable is connected to constant power and then you can test the voltage.
- Step 3 Identify the ACC signal cable: Test the cable with the electro probe when the vehicle is turned off and under ACC gear respectively. If no current is detected when the vehicle is turned off, but the current is detected under the ACC gear, this cable is an ACC cable. Then you can test the voltage. Make sure the vehicle power cord and ACC power cord voltage is normal when the vehicle is turned off or ignited. You can take it as the power supply point for the device.

The following figures are only for illustration. The actual vehicle model prevails.

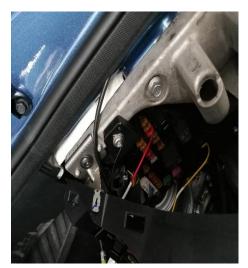

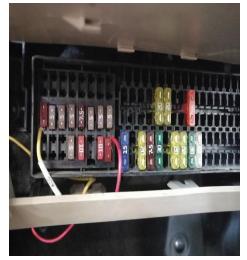

Figure 2-2 Connect to Power

#### Connect G4 Device to Power

#### Steps:

- Step 1 Pull the power cord out gently from the fuse box and lead the cable up along the A pillar.
- Step 2 Route the cable closely along the windshield and connect it to the G4 device.
- Step 3 Hide the cable on the vehicle roof.

Note

Route the DBA camera cables with the same method.

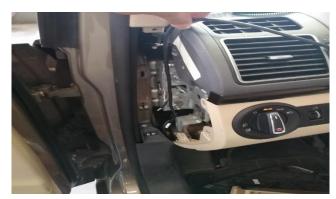

Figure 2-3 Route Cable

# 2.1.2 Connect to Device

There are five cables extended from the G4 device. Identify the cable function from the following table.

Table 2-2 Function of G4 Device Cables

| Label      | Interface  | Function                          |
|------------|------------|-----------------------------------|
| /          | 8-Pin Plug | Connects to power.                |
| TVI1 (DBA) | 4-Pin Plug | Connects to the DBA camera.       |
| TVI2       | 4-Pin Plug | Connects to the front row camera. |
| TVI3       | 4-Pin Plug | Connects to the back row camera.  |
| TVI4       | 4-Pin Plug | Connects to the backup camera.    |

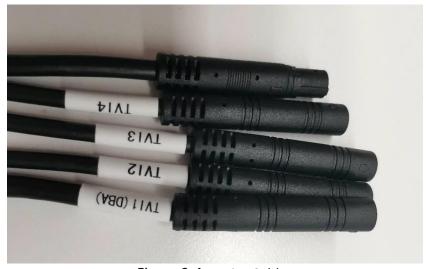

Figure 2-4 Device Cables

# **!** Caution

- Connect the cameras to their corresponding interfaces. Otherwise, it may cause channel switch mess in the app live view.
- There is a notch on the power cord and TVI camera interface. Align the notch and the bulge to avoid pin damage when connecting the cable to the interface.

### 2.2 Install Device

### 2.2.1 Install G4 Terminal and Adjust Angle

#### Before you start

Scan the QR code to download the app for G4.

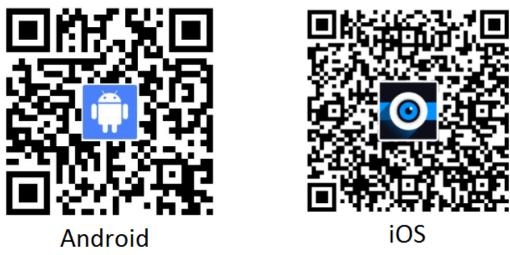

Figure 2-5 QR Code

#### Steps:

Step 1 Connect the G4 device to the app.

1) Power the device up. Press the Wi-Fi button on the device to enable the Wi-Fi function and you will receive the audio prompt that the hotspot is enabled.

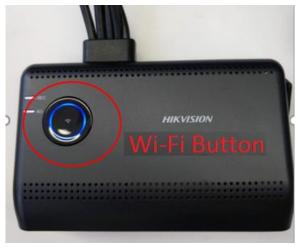

Figure 2-6 Press Wi-Fi Button on Device

2) Run the app and connect to the Wi-Fi whose SSID is HIKVISION-G4-XXXX. The default password is Hik12345. The app jumps to the main interface after Wi-Fi is connected.

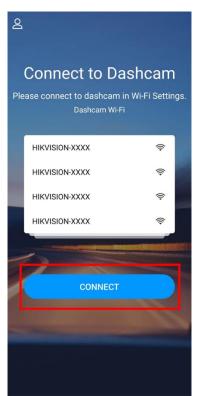

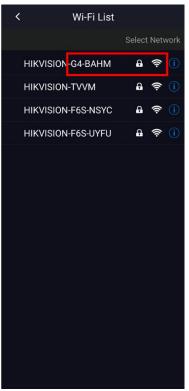

Figure 2-7 Connect to Wi-Fi

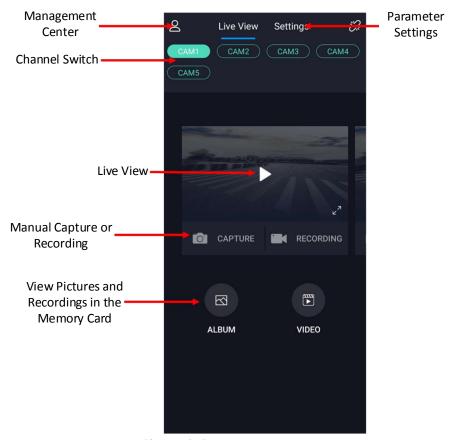

Figure 2-8 Main Interface

Step 2 Select a device installation location. Normally, the G4 terminal is installed on the center of the front windshield.

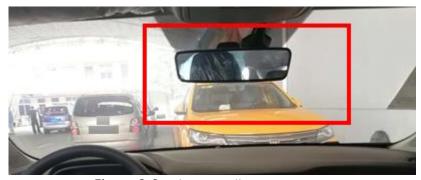

Figure 2-9 Select Installation Location

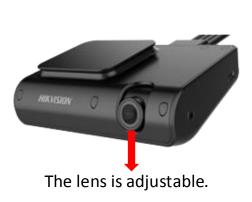

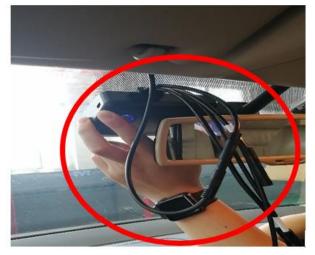

Figure 2-10 Install Device

# **!** Caution

Before the installation, clean the interior interface of the windshield and peel off the protective film of the 3M tape.

- Step 3 Connect the device to the app and switch to Channel 1 to check the live view of the device on the app.
- Step 4 Adjust the angle of the camera of the G4 device and make sure the bottom of the live view touches the vehicle head and the front image of the vehicle is covered. Make sure the image is horizontally viewed. The angle cannot be adjusted after the tape is stuck.
- Step 5 Press the 3M tape for 30 seconds and make sure no bubble is in the tape.

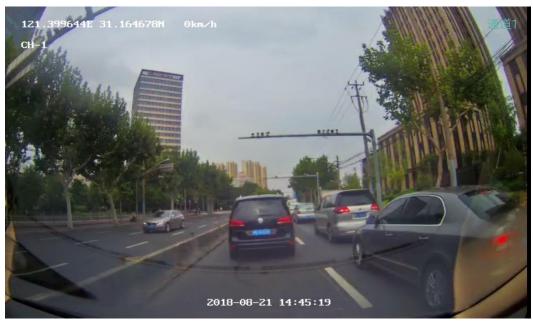

Figure 2-11 Installation Illustration

Step 6 Tighten the screws on both sides of the device.

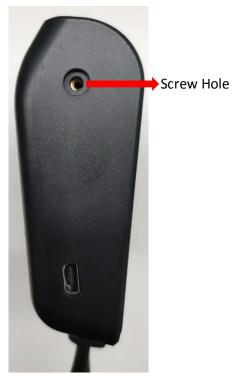

Figure 2-12 Fix Camera Lens

# 2.2.2 Install DBA Camera and Adjust Angle

#### Steps:

Step 1 Install the DBA camera on the console in front of the steering wheel.

Location 1 is recommended. You can also install the camera on Location 2 or 3 according to the actual vehicle. The red line illustrates the recommended installation range.

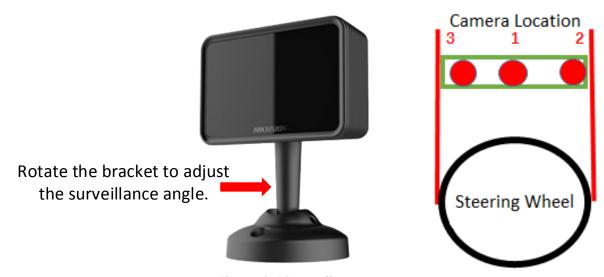

Figure 2-13 Install DBA Camera

Step 2 Adjust the DBA camera angle.

- 1) Loosen the screws on the base and then loosen the two screws on the upper side of the base with hex screwdriver.
- 2) Rotate the camera to adjust the surveillance angle. Adjustment range: pan: 0° to 5°, tilt: 0° to 50°, rotate: 0° to 360°.
- 3) Fix the base with screws.

### Note

DBA camera angle adjustment requires the dedicated hex tool or hex screwdriver.

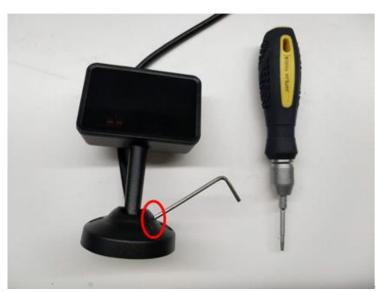

Figure 2-14 Dedicated Tool Illustration

4) Run the app and check the live view image. Make sure the head and shoulder of the driver are in the red frame.

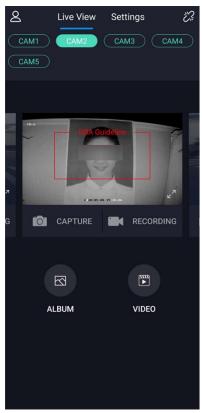

Figure 2-15 Adjust Camera

5) Fix the camera on the installation location with 3M tape and tighten the base with the extra screws to avoid camera moving.

# 2.2.3 Install Front Row Camera and Adjust Angle

#### Steps:

Step 1 Install the front row camera on the windshield facing the front passenger seat.

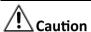

- When you select the location, pay attention to the sun visor in case that the visor blocks the camera when the visor is opened.
- Before installation, feed the cable through the baffle to fix the lens. The same method should be applied to the rear row and backup cameras.

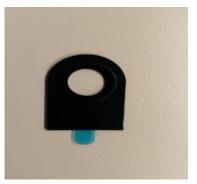

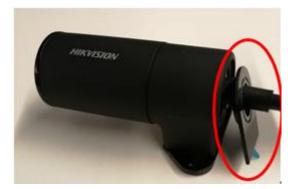

Figure 2-16 Install Baffle

Step 2 Run the app, switch to Channel 3, and rotate the lens to adjust surveillance angle to make sure the live view image can completely cover the front passenger seat.

Step 3 Peel off the protective film on the baffle and hold it for 30 seconds to fix the adjusted angle.

Step 4 Clean the front windshield, paste the electrostatic film, and avoid bubbles.

Supports two-axis adjustment.
Range: 225°

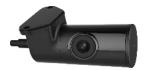

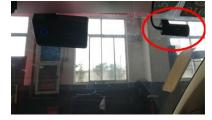

Figure 2-17 Install Front Row Camera

Step 5 Peel off the release paper of 3M tape and install the camera onto the center of the electrostatic film.

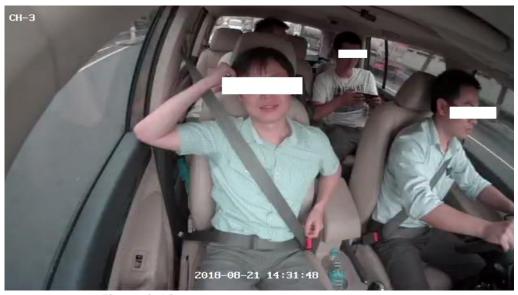

Figure 2-18 Front Row Camera Surveillance Image

# 2.2.4 Install Rear Row Camera and Adjust Angle

#### Steps:

Step 1 Install the rear row camera on the interior vehicle roof.

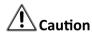

Before installation, feed the cable through the baffle.

Step 2 Run the cable along the right side of the vehicle. The cable runs from the G4 device, along the A pillar and B pillar, to the sunroof or the dome light.

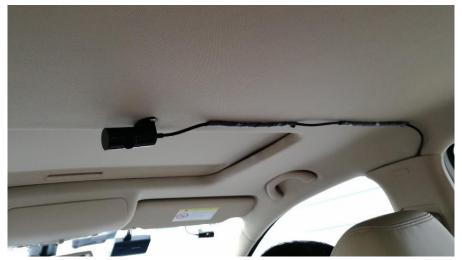

Figure 2-19 Install Rear Row Camera

Step 3 Run the app, switch to Channel 4, and rotate the lens to adjust surveillance angle to make sure the live view image can completely cover the rear passenger seat.

Step 4 Fix the camera on the interior roof with screws.

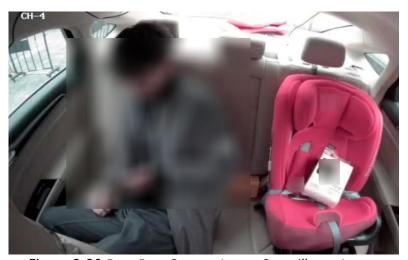

Figure 2-20 Rear Row Camera Image Surveillance Image

# 2.2.5 Install Backup Camera and Adjust Angle

#### Steps:

Step 1 Install the backup camera on the left side of the trunk.

Step 2 Run the cable from the left side of the vehicle. Lead the cable from the G4 device and run the cable along A pillar and B pillar to the trunk. You can use the iron wire to reach into the vehicle from the rear row or trunk to B pillar. Then fix the camera extension cable on the one end of the iron wire and pull the camera to the trunk.

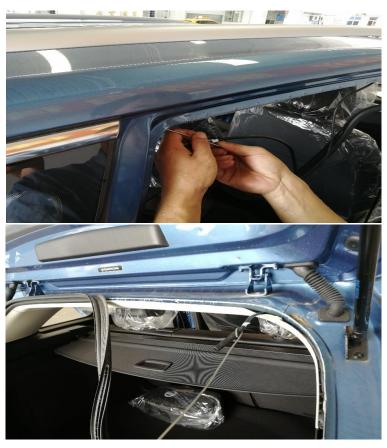

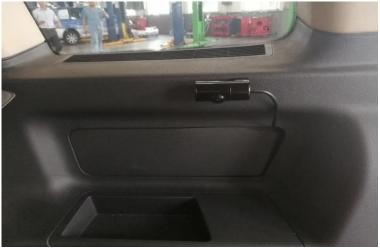

Figure 2-21 Run Cable by Iron Wire

- Step 3 Run the app, switch to Channel 5, and rotate the lens to adjust surveillance angle to make sure the live view image can completely cover the trunk.
- Step 4 Fix the camera on the installation location with 3M tape and tighten the camera with two screws.

### 2.3 Cautions

- Strictly comply with electricity regulations when connecting the device power cord, ACC cable, and ground cable.
- DO NOT use the power cord and ACC cable at the same time to avoid exceptional device power-off when you turn off the vehicle. It will damage both the TF card and the device, and cause TF card exception.
- When you use the TF card for the first time, insert the TF card into the device and format the card on the app. Then the TF card can be used for recording. Otherwise, the TF card cannot be used normally.

# **Chapter 3 Function Settings**

# 3.1 ADAS Settings

ADAS function is realized by the built-in camera of the G4 device. Set the camera before using the ADAS function.

#### Steps:

Step 1 Run the app and go to Settings > ADAS Settings > Camera Settings.

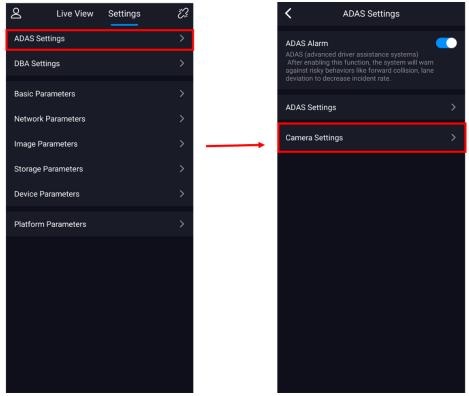

Figure 3-1 Set Camera Parameters

Step 2 Measure the camera related parameters and calibrate the camera based on the horizon.

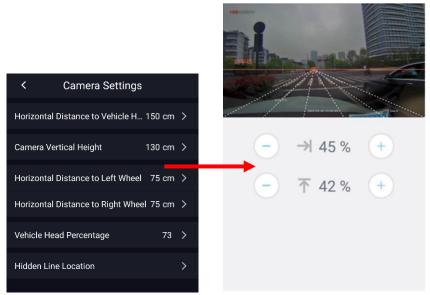

Figure 3-2 Set Parameters and Calibrate Camera

Step 3 Follow the instructions to adjust the camera angle to align the red line with the horizon. Make sure the intersection of the lane and the horizon coincides with the red point.

Step 4 Set ADAS related alarms.

For each alarm, you can set the following three parameters: alarm sensitivity, vehicle speed threshold, and alarm file uploading.

- Alarm Sensitivity: The higher the sensitivity is, the more easily the alarm will be triggered.
- Vehicle Speed Threshold: Set the vehicle speed that will trigger alarm. You can set the threshold as 0 for demonstration. Under this condition, the alarm is triggered when the vehicle is still.

# Note

You can only enable/disable Forward Car Leave (FCL), Traffic Sign Recognition (TSR), and Traffic Light Detection (TLD).

# 3.2 DBA Settings

The DBA alarms that AI version of G4 device supports include fatigue driving, smoking, distraction, and video tampering. You can set these alarms in the app: **Settings** > **DBA Settings**.

- Alarm Sensitivity: The higher the sensitivity is, the more easily the alarm will be triggered.
- Vehicle Speed Threshold: Set the vehicle speed that will trigger alarm. You can set the threshold as 0 for demonstration. Under this condition, the alarm is triggered when the vehicle is still.

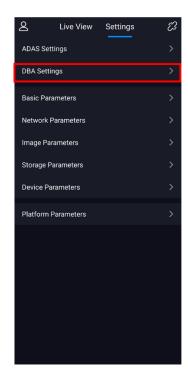

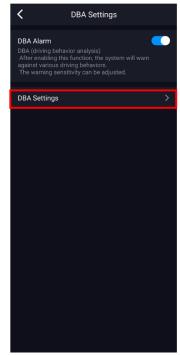

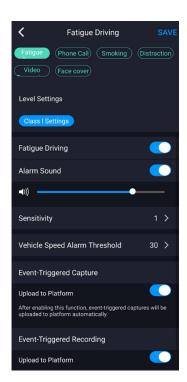

Figure 3-3 Set DBA Alarms

### 3.3 Basic Parameters

Go to **Settings** > **Basic Parameters**.

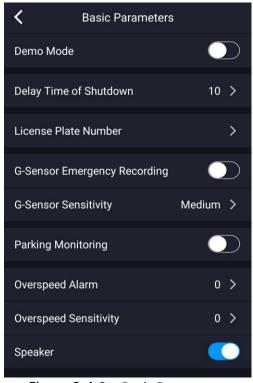

Figure 3-4 Set Basic Parameters

- Demo Mode: You can turn it on/off. When the mode is on, the alarm interval shortens, which
  is suitable for demonstration.
- Delay Time of Shutdown: You can set the delay time of device shutdown after turning off the vehicle.
- License Plate Number: You can set the license plate number of the vehicle.
- G-Sensor Emergency Recording: You can turn it on/off. Emergency recording will be enabled when the gravity sensor is triggered (such as sudden acceleration, sudden deceleration, and vibration).
- G-Sensor Sensitivity: You can set the sensitivity as high, medium, and low. The higher the sensitivity is, the more easily the G-Sensor emergency recording will be triggered.
- Parking Monitoring: After the function is enabled, if the G-Sensor is triggered, the device will be woken up, record for one minute, and go to the low power sleep status.
- Overspeed Alarm: You can set the max. vehicle speed. When the speed exceeds the set value, the device notices with an audio prompt: You are about to exceed the speed limit. If you connect the device to a platform, the alarm will be reported to the platform. You can also edit this parameter remotely via 808 Protocol.
- Overspeed Sensitivity: You can set the sensitivity to trigger the overspeed alarm. The higher the sensitivity is, the more easily the alarm will be triggered.

#### 3.4 Network Parameters

Go to **Settings** > **Network Parameters**.

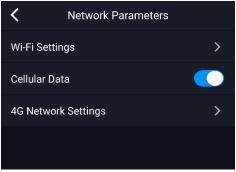

Figure 3-5 Set Network Parameters

- Wi-Fi Settings: You can set the SSID and password of the device wireless AP hotspot.
- Cellular Data: You can enable/disable the cellular data.
- 4G Network Settings: You can enable/disable and set the APN information of private network and check the signal status.

# 3.5 Image Parameters

For Channel 1, you can set parameters such as resolution, bit rate, sub-stream resolution, sub-bit rate, encoding format, etc. For other channels, you can set the following parameters: resolution, bit rate, sub-stream resolution, sub-stream bit rate, and I frame interval.

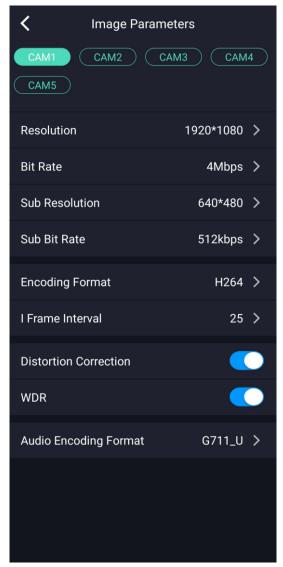

Figure 3-6 Set Image Parameters for Channel 1

# 3.6 Storage Parameters

Go to **Settings** > **Storage Parameters**. You can enable/disable the audio recording while video recording, check the memory card status, and format memory card.

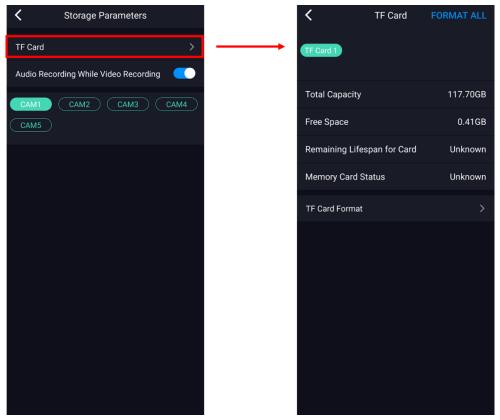

Figure 3-7 Set Storage Parameters

### 3.7 Device Parameters

Go to **Settings** > **Device Parameters**. You can restart the device, restore device settings, and view device information and algorithm information.

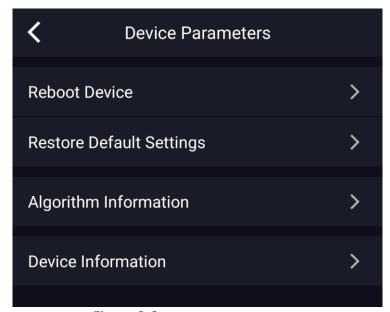

Figure 3-8 Set Device Parameters

# **Chapter 4 Platform Settings**

### 4.1 Enable Ehome Platform on Device

#### Steps:

Step 1 Connect the G4 device to the app and go to **Settings** > **Platform Parameters** > **Ehome**.

Step 2 Tap Enable Ehome.

Step 3 Enter IP address and port in order. The device serial number is filled in by default.

Step 4 Tap Save and restart the G4 device to take the settings into effect.

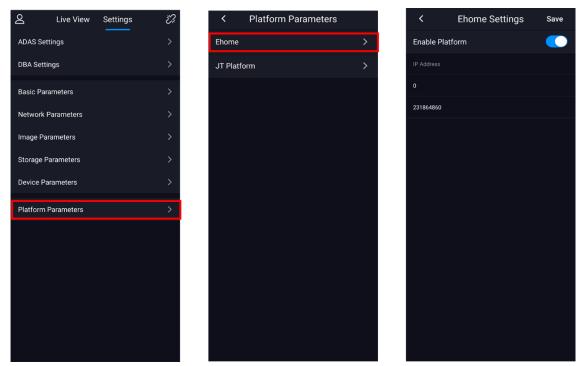

Figure 4-1 Set Platform Parameters

# 4.2 Device Settings via 5200 Platform

### 4.2.1 Add Device to Platform

#### Steps:

Step 1 Log in to the platform client, click **Physical Interface Module** (), and select **Driving Recorder**.

Step 2 Click Add.

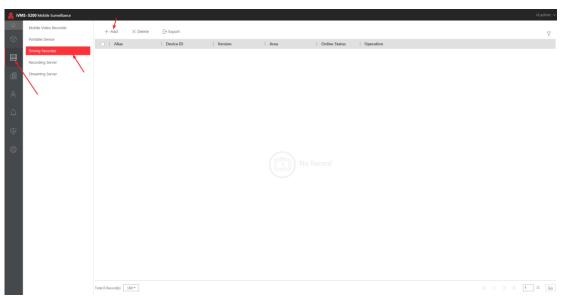

Figure 4-2 Add Device to Platform

Step 3 Enter the device information, select **Area** in **Channel Information**, and click **Add** to add device.

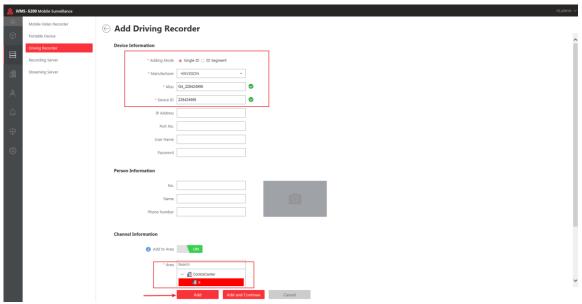

Figure 4-3 Add Device

### 4.2.2 Edit G4 Information on Platform

#### Steps:

Step 1 Go to the list of driving recorder, and click the device you want to view to enter the device information interface.

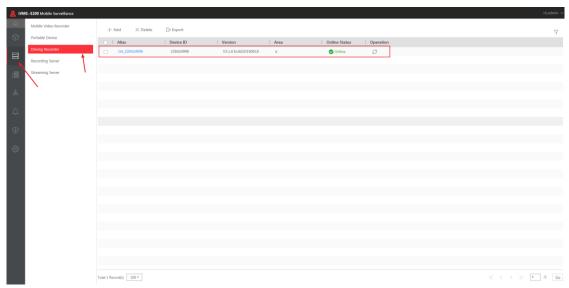

Figure 4-4 View Device Information

Step 2 Edit the G4 device information and click Save.

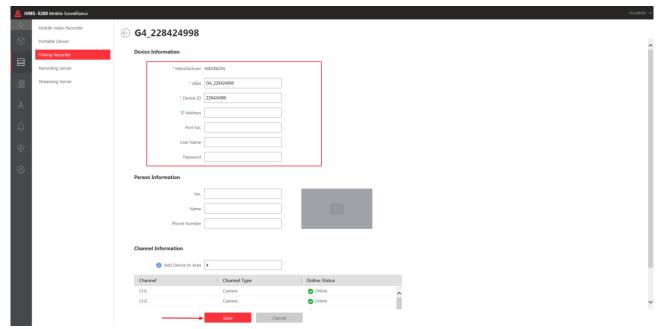

Figure 4-5 Edit G4 Information

# 4.2.3 Delete G4 Device from Platform

On the driving recorder interface, select the G4 device you want to delete, and click **Delete**.

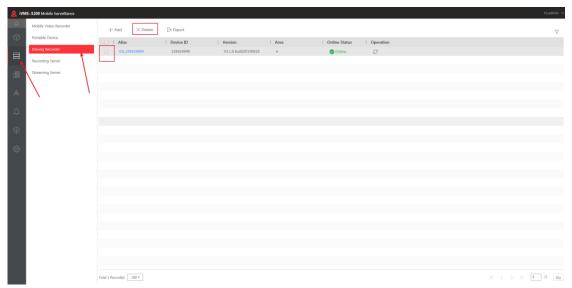

Figure 4-6 Delete G4 Device

### 4.2.4 Live View of G4 Device

Step 1 Set streaming server for the area where the G4 device is located to make sure live view can be enabled.

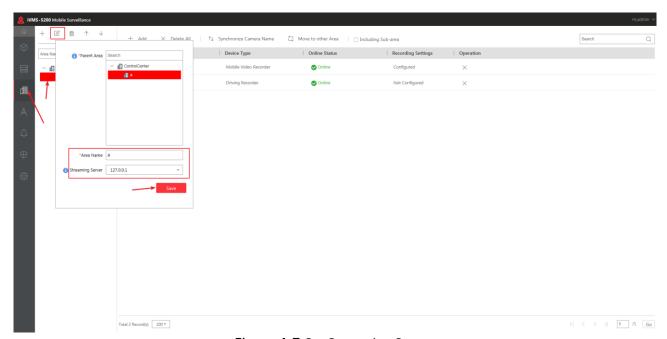

Figure 4-7 Set Streaming Server

Step 2 Log in to the client. Unfold the device list and you can view the G4 device that has been added to the platform.

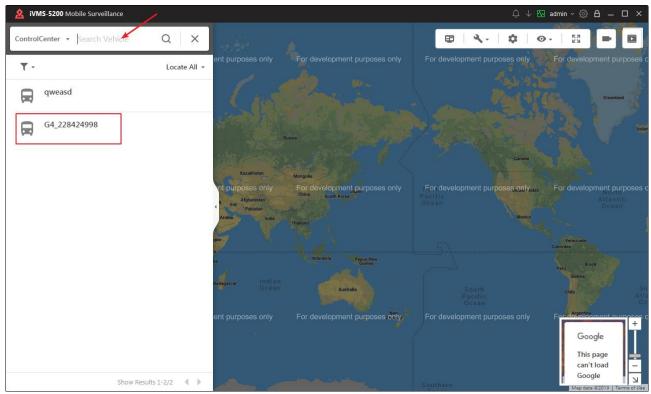

Figure 4-8 Find G4 Device

 ${\it Step 3 Select one G4 device, click it, and the platform displays the channel conditions of this device.}\\$ 

Step 4 Select one channel and click to view this channel.

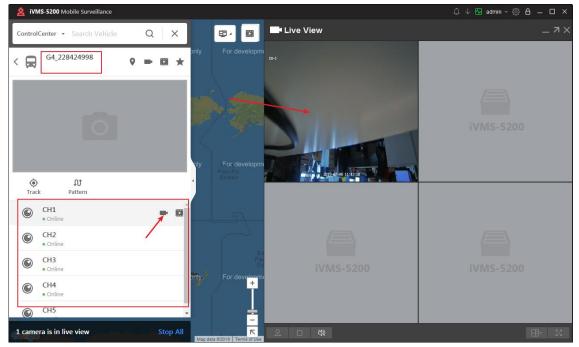

Figure 4-9 Live View of G4 Device

# 4.2.5 Playback

Select one channel of the G4 device and click . The window on the right side will play back recordings of this channel.

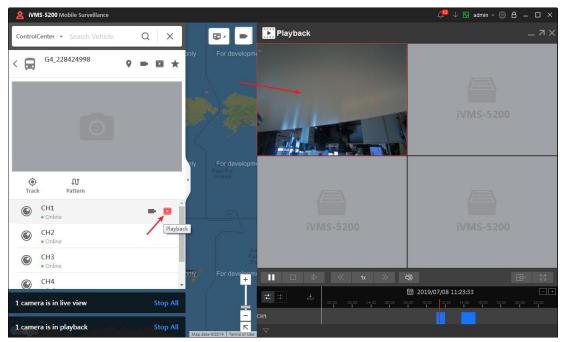

Figure 4-10 Playback

### 4.2.6 GPS

Click Track or to locate the G4 device. The GPS information will be displayed when the positioning succeeds.

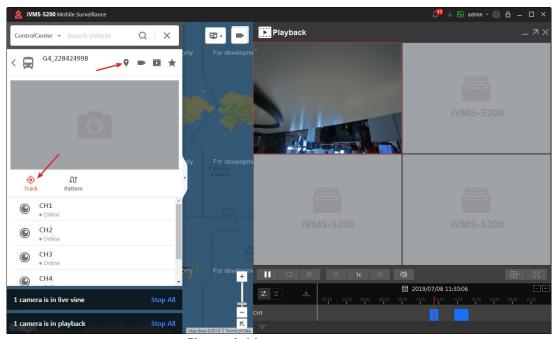

Figure 4-11 Locate G4 Device

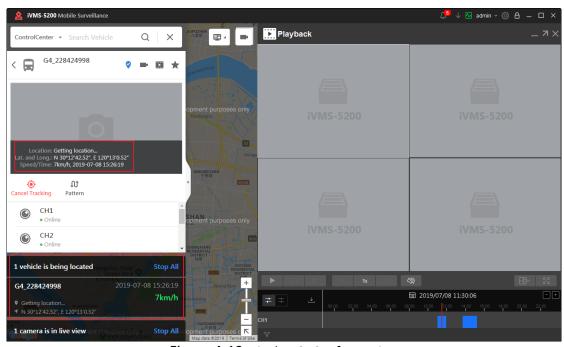

Figure 4-12 Display GPS Information

# 4.2.7 Pattern Playback

#### Steps:

Step 1 Click **Pattern** and enter the pattern playback interface.

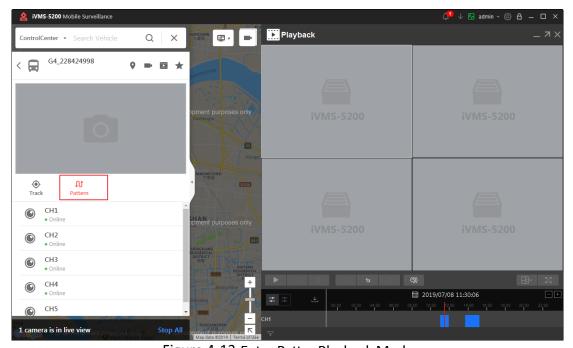

Figure 4-13 Enter Patter Playback Mode

Step 2 Select **Start Time** and **End Time** and click **Start Playback** to play back the pattern.

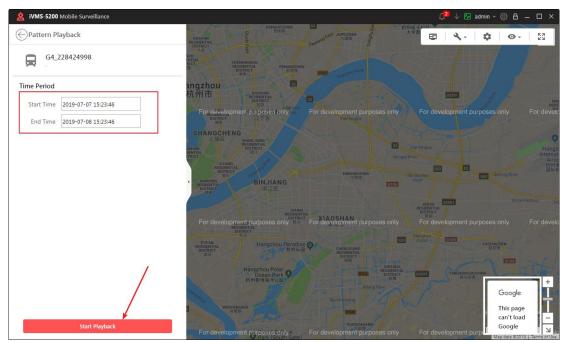

Figure 4-14 Play Back Pattern

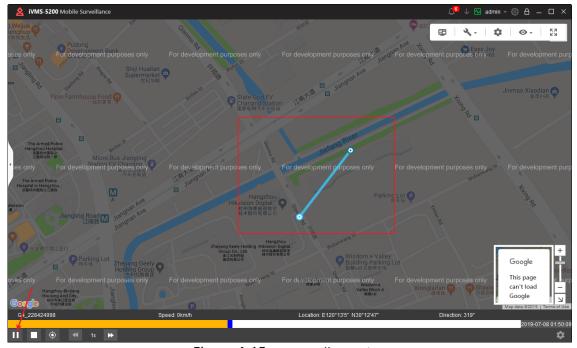

Figure 4-15 Pattern Illustration

# 4.2.8 Set Alarm of G4 Device on Platform

#### Steps:

Step 1 Log in to the web interface of the platform and enter the **Alarm** interface. Click **Add** to add an alarm.

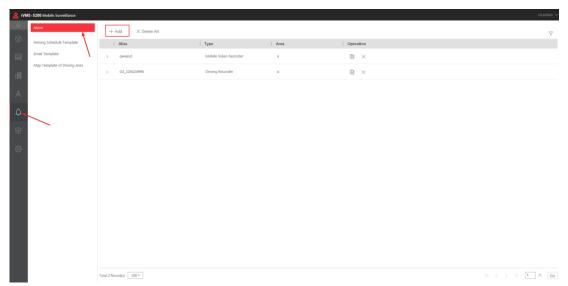

Figure 4-16 Add Alarm

Step 2 Select the G4 device as Source, select the alarm type and channel you want to set, and click **Save**.

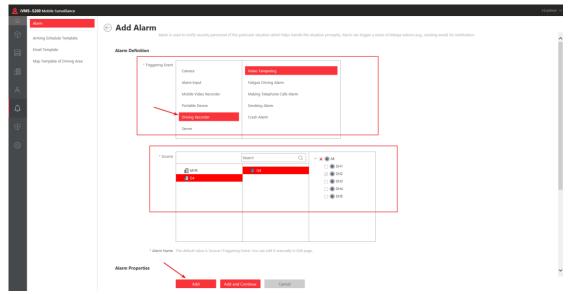

Figure 4-17 Add Alarm

# **i** Note

Video tampering, fatigue driving, making telephone calls, and smoking alarms are reported by the channel with driving behavior analysis ( ). G-Sensor collision alarm is reported by the G4 device ( ). You can set alarms with their corresponding channels after identifying the channel No. You can also set each channel with all alarms, but only one channel will report the alarm.

#### Result

You can view the set alarms in the alarm list.

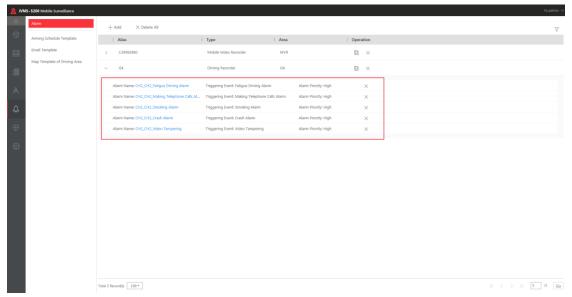

Figure 4-18 View Set Alarms

#### 4.2.9 View Real-Time Alarm in Alarm Center

The alarm center displays the received real-time alarms in the alarm list when the set alarm of the G4 device is triggered.

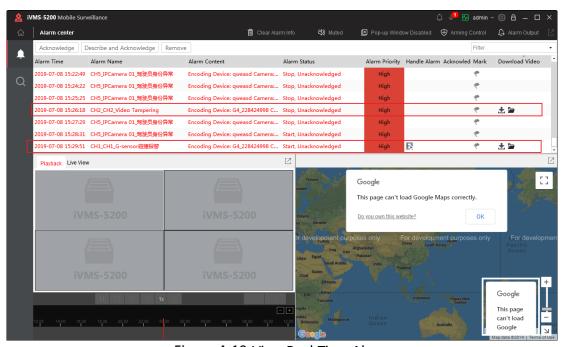

Figure 4-19 View Real-Time Alarm

For the G-Sensor collision alarm, click 🖺 in Handle Alarm to view the alarm recording.

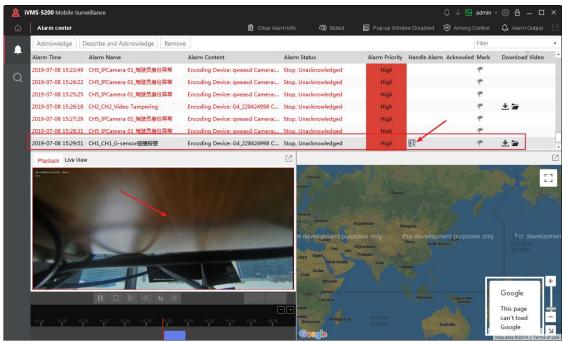

Figure 4-20 Play Back G-Sensor Collision Alarm Recording

# 4.2.10 Search History Alarm Record on Client

#### Steps:

- Step 1 Log in to the client.
- Step 2 In the alarm center, click to enter the search interface of history alarms.
- Step 3 Select **Driving Recorder** as the alarm source and select the G4 device in the device tree.
- Step 4 Select the alarm type, start time, and end time, and click **Search**. The alarm log list on the right side will display the corresponding alarm records.

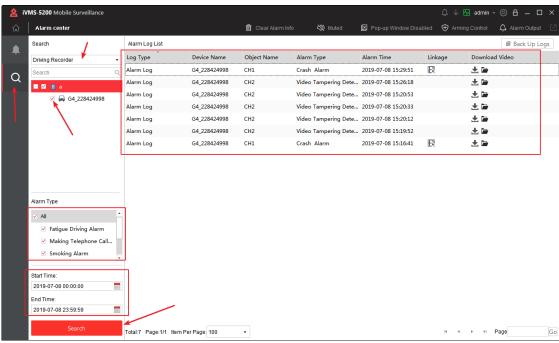

Figure 4-21 Search History Alarm Record

Step 5 Click 🖪 of the collision alarm. A new window will pop up and play the alarm pre-recording.

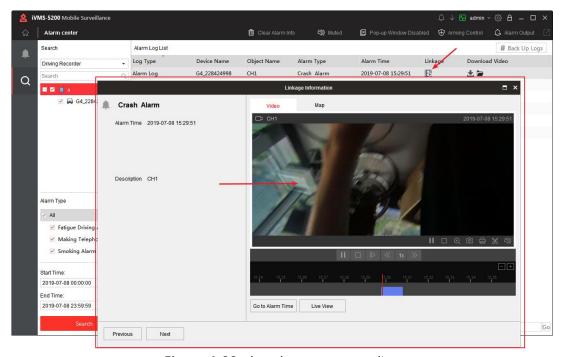

Figure 4-22 Play Alarm Pre-Recording

# 4.2.11 Upgrade G4 Device Remotely

#### Steps:

Step 1 Click Upgrade File to upload the upgrade file.

Figure 4-23 Upload Upgrade File

- Step 2 Select the device you want to upgrade and click Upgrade.
- Step 3 Select the upgrade file in the pop-up window and click **Upgrade** to start upgrading the selected device.

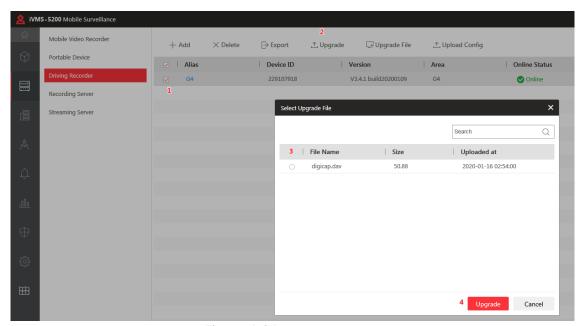

Figure 4-24 Upgrade Device

# 4.2.12 Set the G4 Device Remotely

You need to release the configuration file in the client to realize device remote settings.

#### Steps:

- Step 1 In the client, go to **Physical Interface Module > Driving Recorder**.
- Step 2 Select the G4 device you want to set.
- Step 3 Click Upload Config.
- Step 4 Click in the pop-up window to select the configuration file.
- Step 5 Click Upload Config.

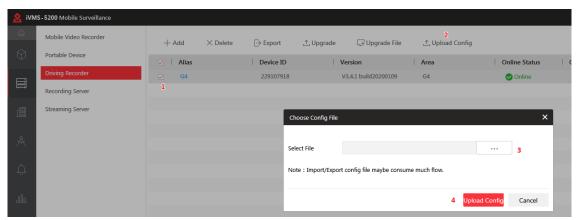

Figure 4-25 Set G4 Device Remotely

# 4.2.13 Set Two-Way Audio for G4 Device

Go to the live view interface of the client and click on the bottom of the live view to enable two-way audio.

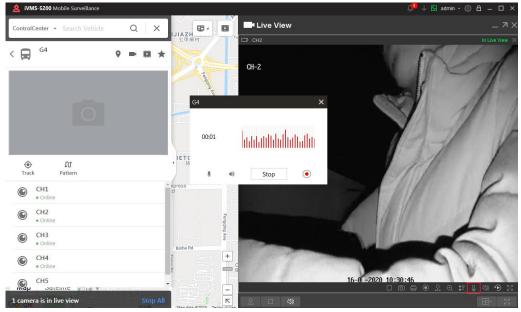

Figure 4-26 Enable Two-Way Audio

# 4.2.14 Set TTS (Text to Speech) for G4 Device

**i** Note

TTS can only be used under 4G network.

#### Steps:

Step 1 Go to the live view page of the client.

# Step 2 Click and click **Send Message**.

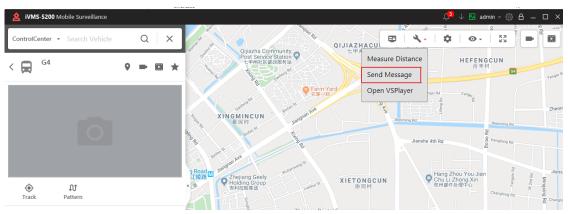

Figure 4-27 Enable Send Message

### Step 3 Select the G4 device.

Step 4 Edit the content and click **OK** to send message.

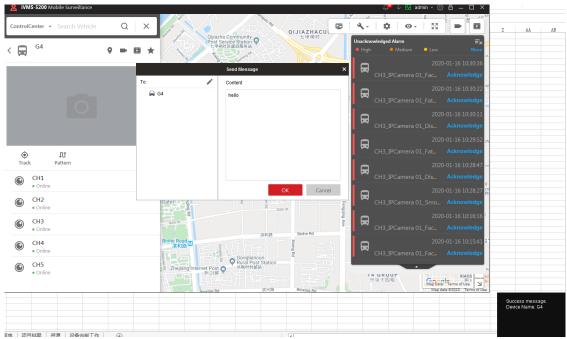

Figure 4-28 Send Message

# Chapter 5 Upgrade and FAQs

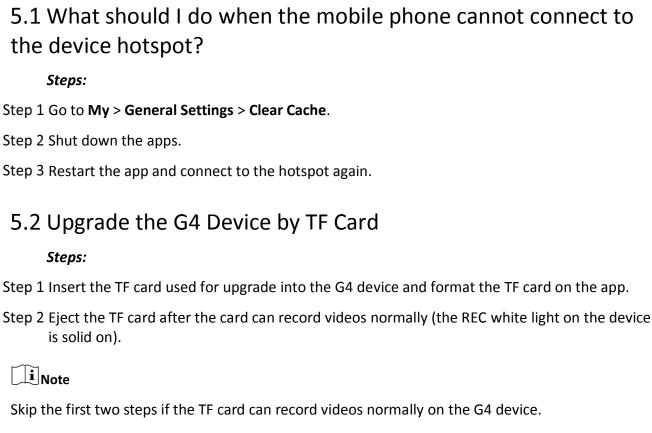

Step 3 Extract the package and put the digicap.day file under the root directory of the TF card.

Step 4 Insert the TF card into the device and the device enters the upgrading process automatically. An audio prompt will also be played.

Step 5 After the upgrade is completed, the device restarts itself and the upgrade package will be deleted.

#### 5.3 Restore the G4 Firmware

#### Steps:

Step 1 Follow step 1 and step 2 in 5.2 to format the TF card.

iNote

Skip the first two steps in 5.2 if the TF card can record videos normally on the G4 device.

- Step 2 Rename the digicap.dav file as factory.bin and put the file under the root directory of the TF card.
- Step 3 Insert the TF card into the TF1 card slot of the device.
- Step 4 Power off the device and power up the device after the LED lights run off.
- Step 5 Wait for about two minutes. If the firmware is restored, the device restarts itself automatically, plays the startup music, and the breathing light enters the breathing mode.

Step 6 Delete the factory.bin file in the TF card manually after the firmware is restored.

### 5.4 Upgrade the G4 Device in Batch by TF Card

#### Steps:

Step 1 Prepare the TF card for backdoor upgrade.

1) Follow step 1 and step 2 in 5.2 to format the TF card.

# Note

Skip the first two steps in 5.2 if the TF card can record videos normally on the G4 device.

2) Extract the package and rename the digicap.dav file as digicap\_FACTORY\_BACK\_DOOR and put the file in the root directory of the TF card.

Step 2 Upgrade the device.

- 1) Insert the prepared TF card in the running G4 device (any card slot is allowed).
- The G4 device upgrades itself after detecting the upgrade package.
   After the upgrade is completed, the G4 device plays the audio prompt "Upgraded".
- 3) Eject the TF card and the device restarts itself.

# **i** Note

After the device is upgraded, the upgrade package in the TF card will not be deleted and can be used again.

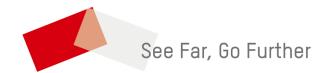